# Istanze On Line

Graduatorie di Istituto I fascia personale A.T.A. Scelta Istituzioni Scolastiche on-line

18 giugno 2021

# INDICE

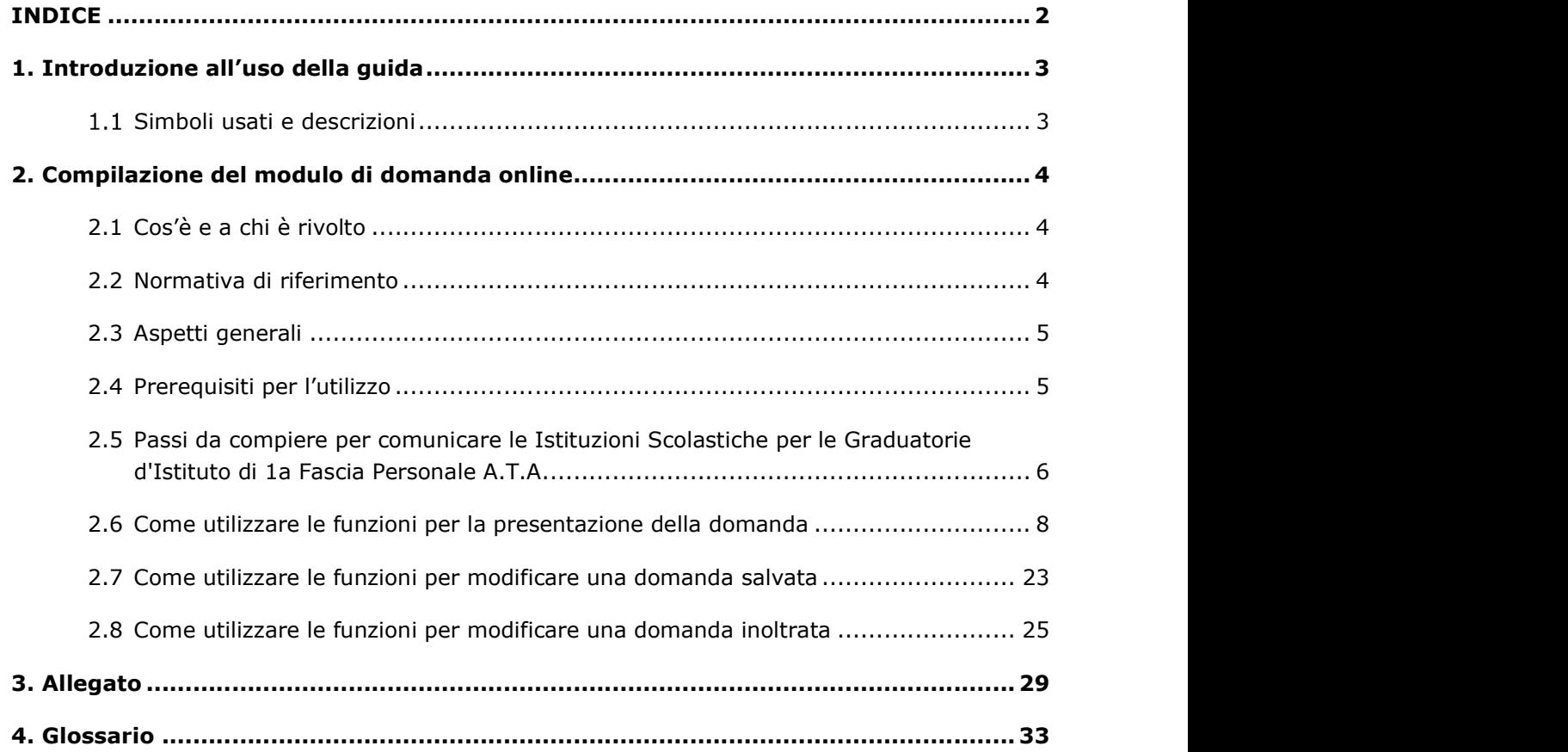

# 1. Introduzione all'uso della guida

La presente guida vuole rappresentare uno strumento informativo e un supporto operativo per gli utenti che, nell'ambito delle graduatorie permanenti del personale ATA, dovranno presentare on line la comunicazione di scelta delle istituzioni scolastiche per le graduatorie d'istituto di prima fascia.

 In questa guida si forniranno inoltre informazioni per il corretto utilizzo delle funzionalità a corredo disponibili sulla sezione "Istanze on line".

# 1.1 Simboli usati e descrizioni

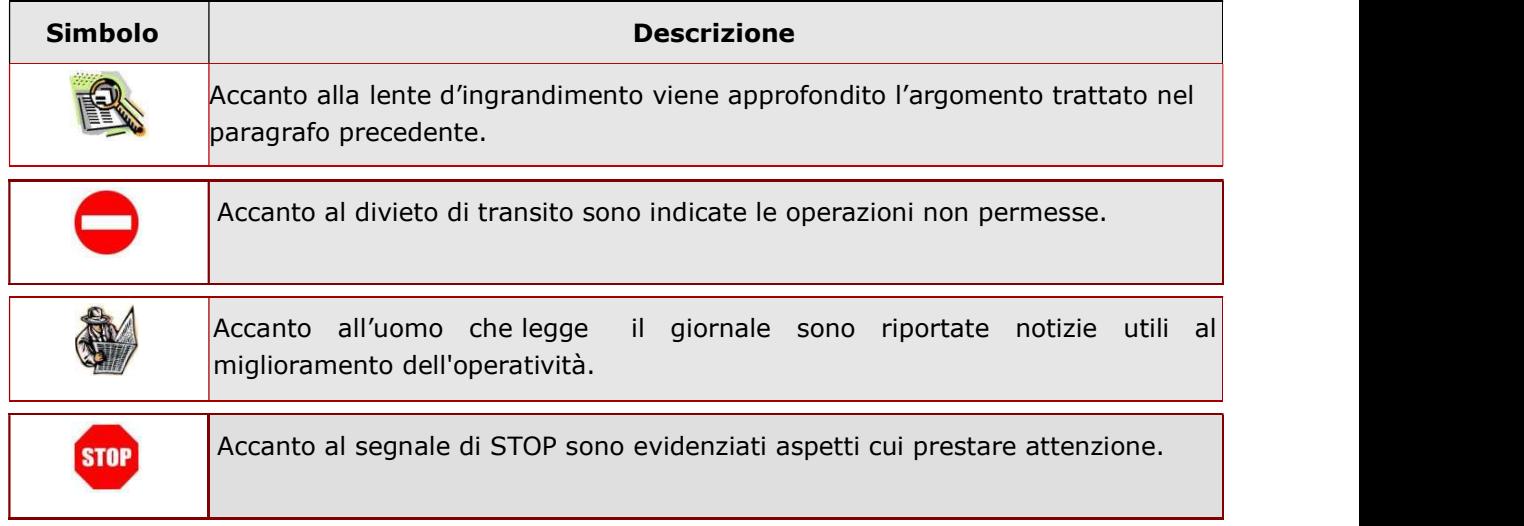

# 2. Compilazione del modulo di domanda online

# 2.1 Cos'è e a chi è rivolto

La funzione è finalizzata alla comunicazione delle preferenze di sede per l'inclusione nella prima fascia delle graduatorie d'istituto del personale A.T.A. da parte degli aspiranti già presenti nelle graduatorie permanenti.

Il personale amministrativo, tecnico ed ausiliario che abbia già a sistema una domanda di inclusione nelle graduatorie permanenti provinciali può presentare, ai fini del conferimento delle supplenze per le graduatorie d'istituto, domanda di inserimento nella prima fascia delle suddette graduatorie nella provincia di interesse. L'aspirante può indicare non più di 30 istituzioni scolastiche. L'aspirante deve compilare questo modello una sola volta per tutti i profili professionali per i quali, avendone titolo, chiede l'inserimento nelle graduatorie d'istituto.

# 2.2 Normativa di riferimento

Link utili per Approfondimenti:

**STOP** 

http://www.istruzione.it/polis/Istanzeonline.htm.

Per quanto concerne, invece, la normativa di riferimento per il procedimento amministrativo, si rimanda al link "riferimenti normativi" presente nella specifica box dell'istanza da compilare.

> L'accesso all'applicazione può avvenire solo dopo aver completato la procedura di registrazione al portale per le credenziali di accesso ed aver richiesto l'abilitazione al servizio Istanze Online.

### 2.3 Aspetti generali

In questa guida si descrivono le funzioni dedicate alla comunicazione delle preferenze di sede per l'inclusione nella prima fascia delle graduatorie d'istituto del personale A.T.A.

Gli aspiranti devono compilare e inviare la domanda di Scelta Istituzioni Scolastiche utilizzando le funzioni a disposizione sul sito del MIUR, nella sezione "Istanze online".

L'utilizzo di tale modalità per la presentazione delle domande offre agli utenti una serie di vantaggi, quali:

- l'uso dei codici previsti per le Istituzioni Scolastiche e quant'altro sia codificato
- la possibilità di controllare di persona la correttezza dei dati inseriti nella domanda.

# 2.4 Prerequisiti per l'utilizzo

Per accedere alle funzioni e utilizzarle, l'interessato deve avere:

- un Personal Computer con connessione ad Internet e Acrobat Reader;
- un indirizzo di posta elettronica istituzionale (istruzione.it) o altro indirizzo;
- le credenziali di accesso: (username, password e codice personale) ottenute con la procedura di Registrazione (vedi Guida Operativa della registrazione presente sull'home page)
- essere inclusi nella graduatoria permanente del personale A.T.A di una provincia

Username e password servono per l'accesso all'istanza di partecipazione, mentre il codice personale viene richiesto dal sistema:

- al momento dell'inoltro della domanda
- al momento dell'eventuale annullo inoltro della domanda.

**STOP** 

### 2.5 Passi da compiere per comunicare le Istituzioni Scolastiche per le Graduatorie d'Istituto di 1a Fascia Personale A.T.A.

 I passi che l'aspirante deve compiere per completare correttamente il procedimento di comunicazione delle Istituzioni Scolastiche per le Graduatorie d'Istituto di 1a Fascia Personale A.T.A. sono i seguenti:

- 1. Accedere alla pagina principale delle "Istanze online", la home page pubblica del Servizio con le proprie credenziali.
- 2. Selezionare l'istanza "SCELTA ISTITUZIONI SCOLASTICHE GRADUATORIE D'ISTITUTO DI 1a FASCIA PERSONALE A.T.A. (All. G)"
- 3. Effettuare una delle seguenti operazioni in base allo stato della domanda di scelta Istituzioni Scolastiche
	- 'Inserita Non Inoltrata' l'aspirante può comunicare le Istituzioni Scolastiche. Per finalizzare l'inserimento è necessario effettuare anche l'inoltro della domanda
	- 'Inoltrata' l'aspirante può visualizzare le Istituzioni Scolastiche precedentemente comunicate o annullare l'inoltro della domanda per modificarle.

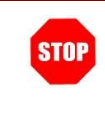

La procedura di comunicazione delle Istituzioni Scolastiche è completata correttamente solo se la domanda viene "inoltrata". In caso contrario i dati, anche se salvati, non verranno presi in considerazione ai fini della produzione delle graduatorie.

A garanzia del corretto completamento dell'operazione, dopo l'inoltro della domanda, l'aspirante può effettuare le seguenti operazioni:

- 1. Verificare la ricezione di una mail contenente la conferma dell'inoltro e la comunicazione in formato .pdf
- 2. Verificare che accedendo in visualizzazione sull'istanza, la stessa si trovi nello stato "inoltrata"
- 3. Accedere alla sezione "Archivio" presente sulla Home Page personale di Istanze online e verificare che il modulo domanda contenga tutte le informazioni.

Dopo l'inoltro della comunicazione, i dati presenti nel PDF potranno essere modificati solo previo annullamento dell'inoltro. L'aspirante dovrà quindi procedere all'annullamento tramite apposita funzionalità, modificare i dati e provvedere ad un nuovo inoltro. Quindi, se avesse necessità di modificare le Istituzioni Scolastiche comunicate, deve:

- 1. annullare l'inoltro;
- 2. apportare le modifiche;
- 3. procedere con un nuovo inoltro.

Il nuovo inoltro deve avvenire entro la data indicata come termine ultimo per la presentazione delle domande.

Ai fini dell'inoltro/annullo inoltro dell'istanza è obbligatorio inserire il codice personale assegnato in fase di abilitazione al servizio Istanze On-line.

# 2.6 Come utilizzare le funzioni per la presentazione della domanda

L'accesso all'applicazione avviene dal sito del Portale MIUR e successivamente alla pagina pubblica delle Istanze Online.

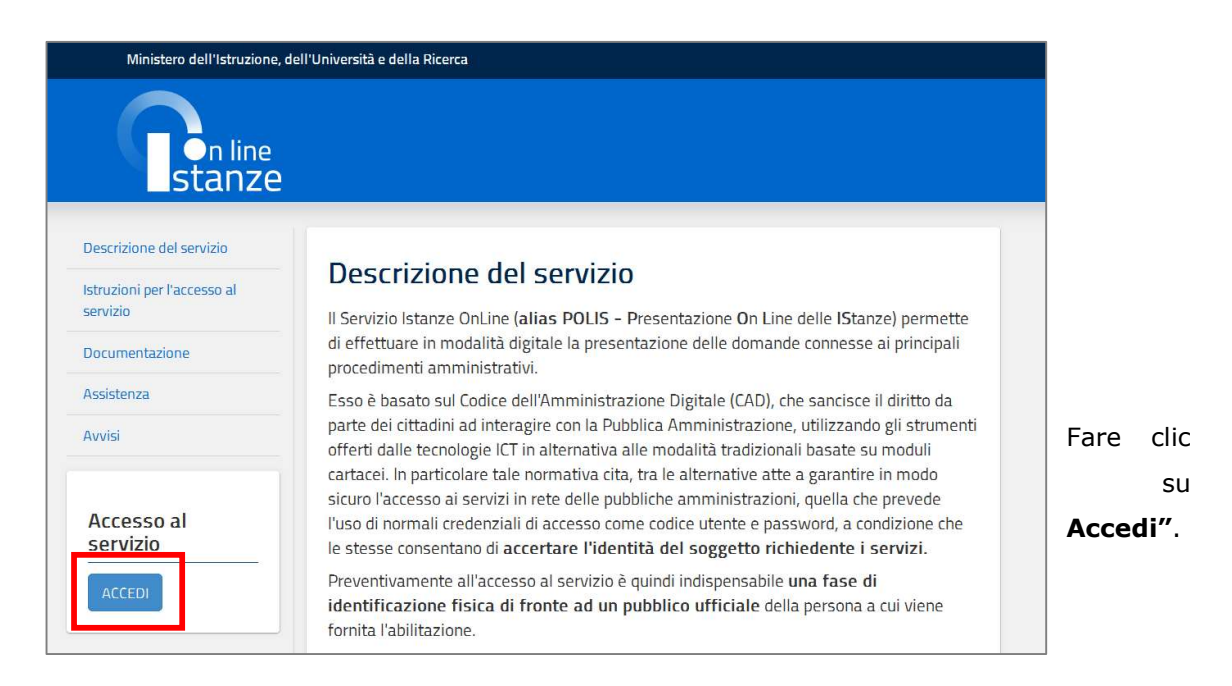

Il sistema propone una pagina in cui inserire le proprie credenziali di accesso del portale.

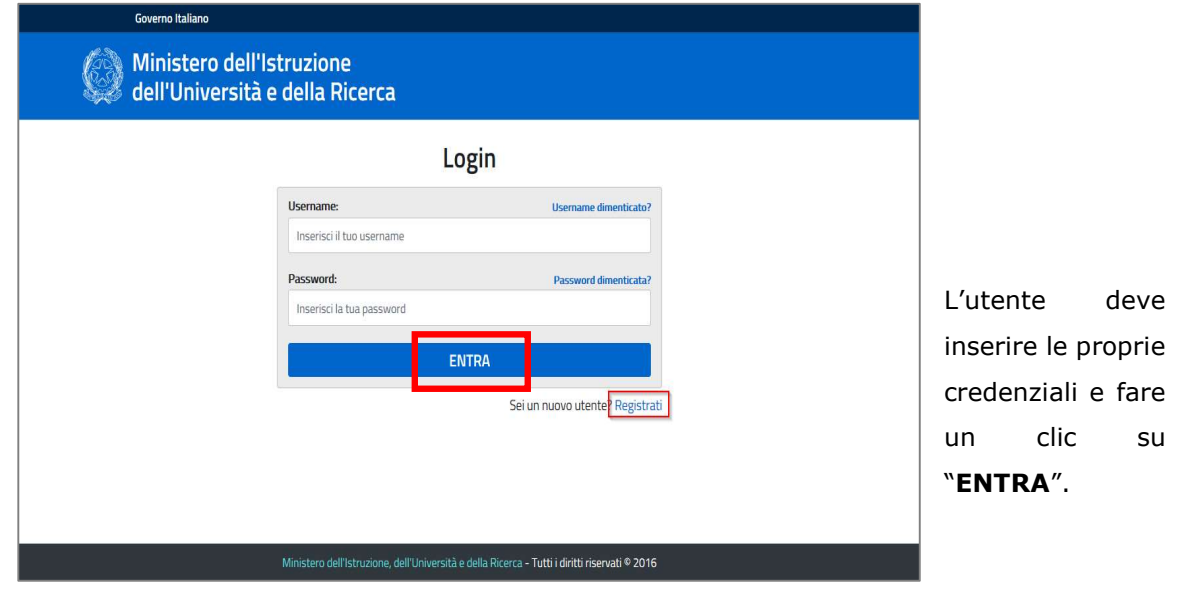

**STOP** 

Per l'accesso sono richieste la Username e la Password ricevute in fase di registrazione e l'utente deve risultare abilitato al Servizio Istanze Online.

Nel caso non venga riconosciuta la validità dei dati di accesso digitati (username e password) il sistema blocca l'accesso e segnala quanto riscontrato con un apposito messaggio. Login Username e/o Password errati Username: Username dimenticato? Password: Password dimenticata? ........ ENTRA Sei un nuovo utente? Registrati

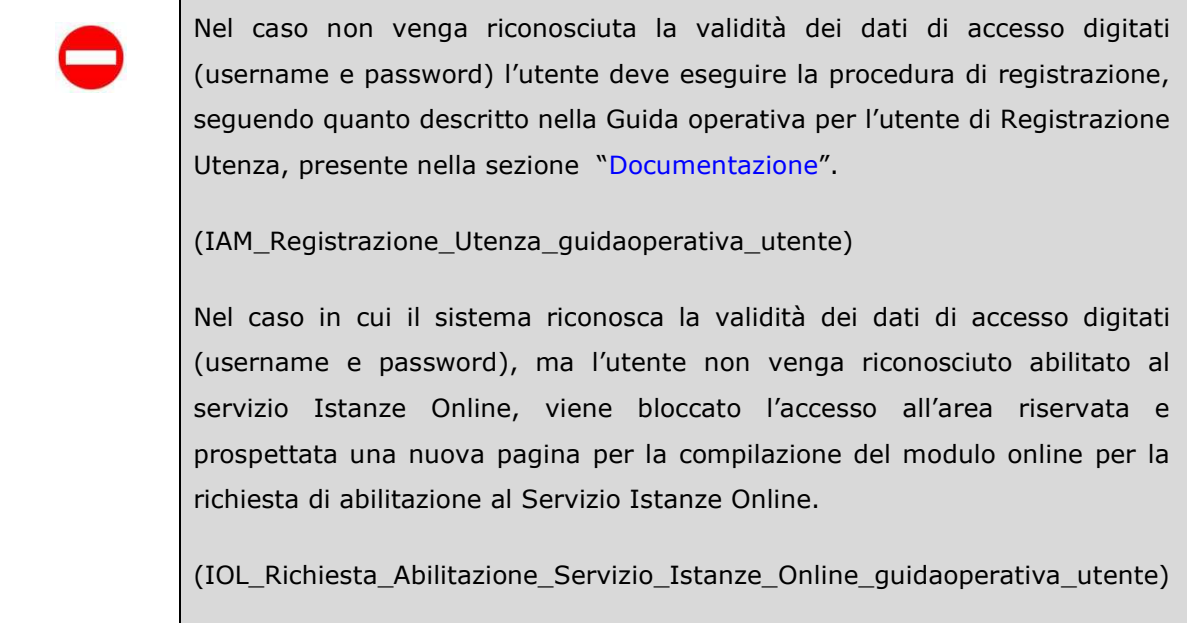

Una volta che l'Utente ha acceduto al Servizio in quanto regolarmente abilitato, nella Home page privata avrà a disposizione l'elenco delle istanze disponibili legate ai vari procedimenti amministrativi.

In particolare, l'utente avrà a disposizione l'istanza per la presentazione della domanda "SCELTA ISTITUZIONI SCOLASTICHE GRADUATORIE D'ISTITUTO DI 1a FASCIA PERSONALE A.T.A. (All. G)".

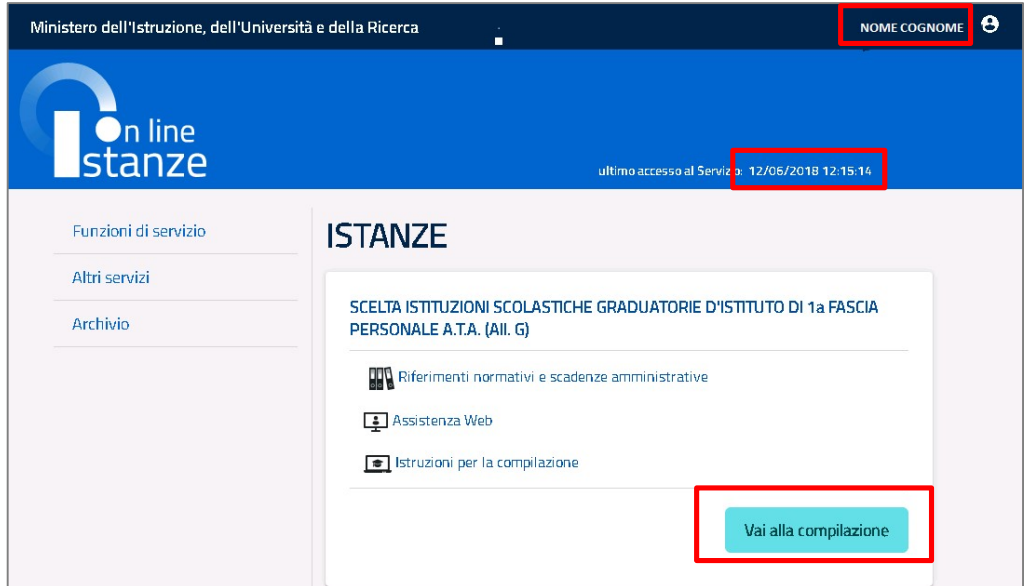

Fare clic su "Vai alla compilazione" per compilare l'Istanza.

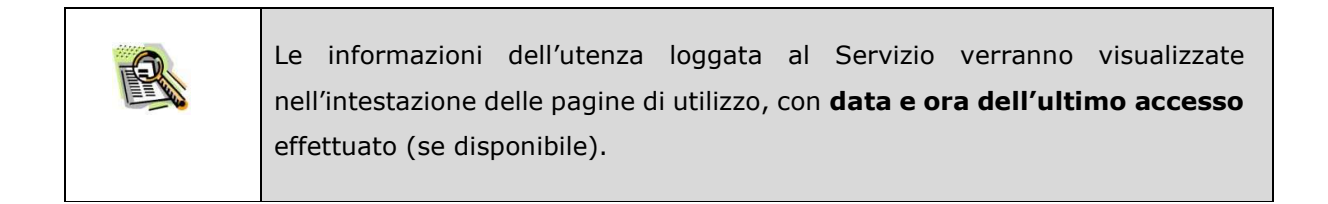

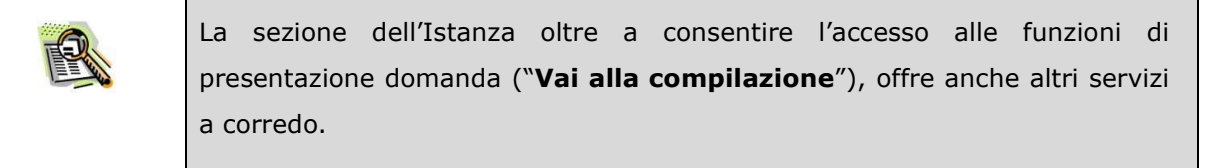

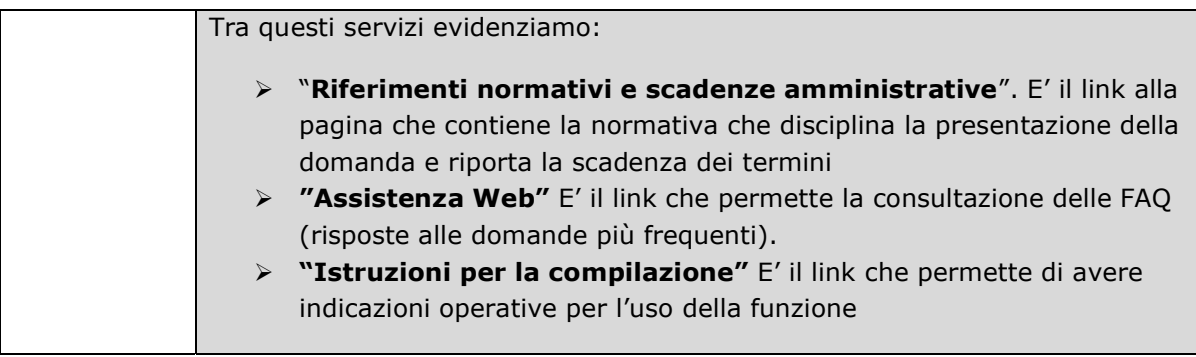

Dopo aver selezionato il pulsante "Vai alla compilazione", viene prospettata una pagina informativa (in allegato).

L'utente deve leggere attentamente quanto riportato nella pagina.

Per proseguire "cliccare" su "accedi"

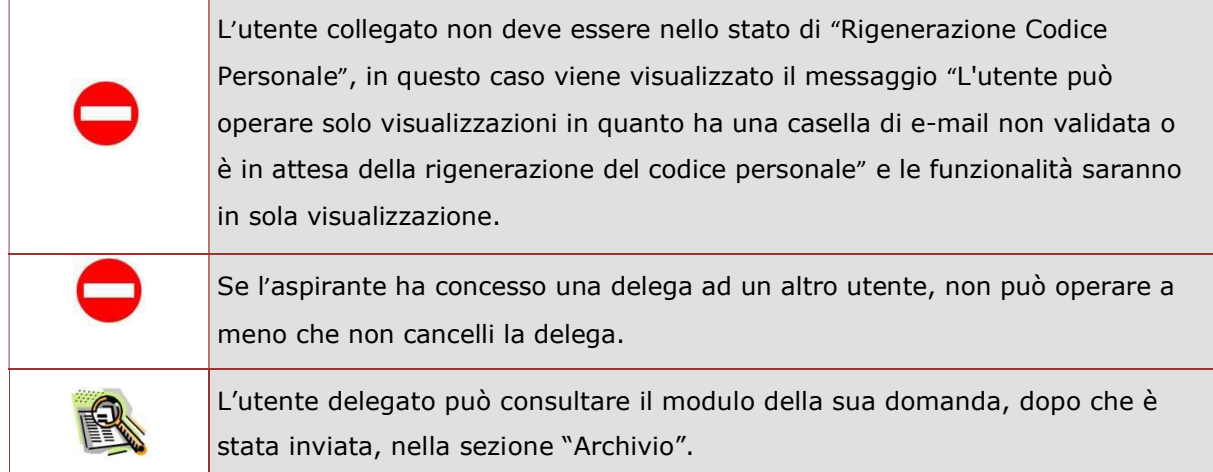

Superati i controlli, viene prospettata la pagina seguente:

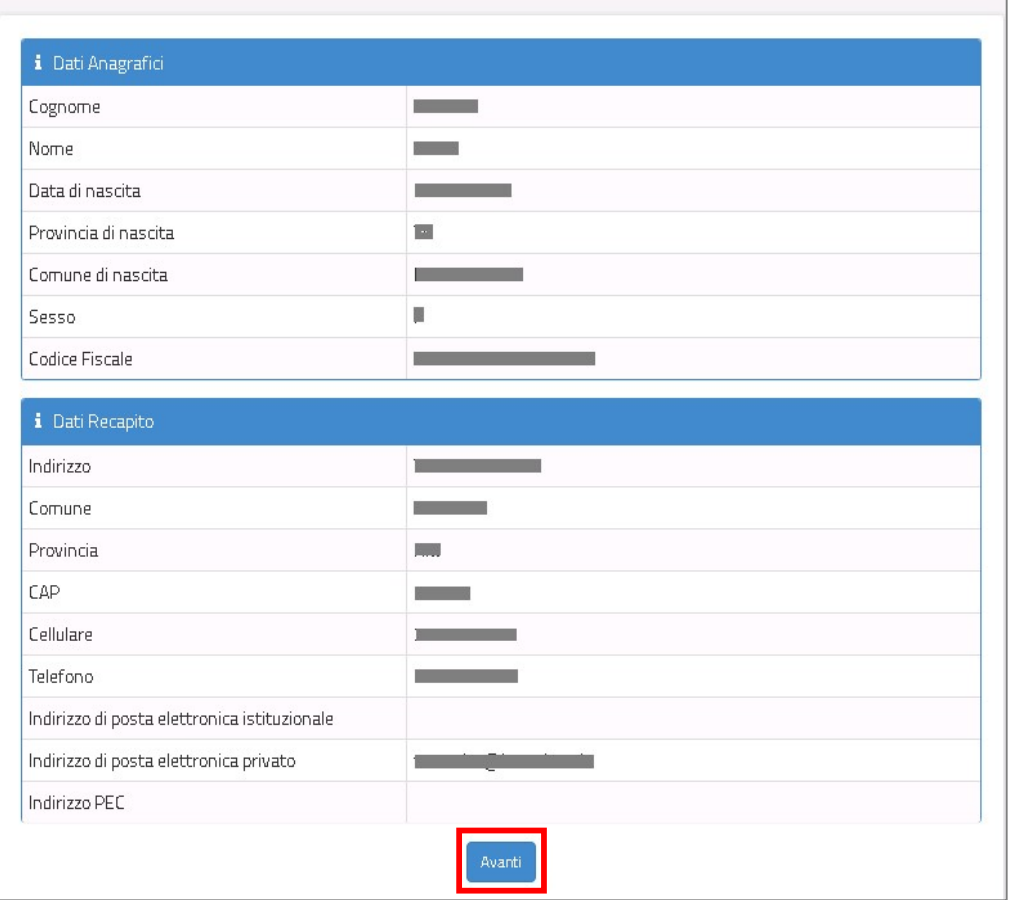

# Per proseguire "cliccare" su "Avanti"

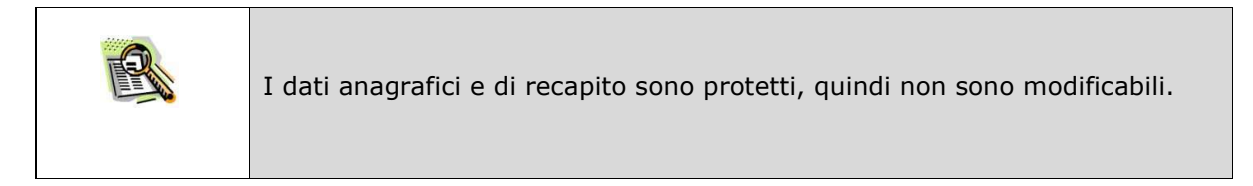

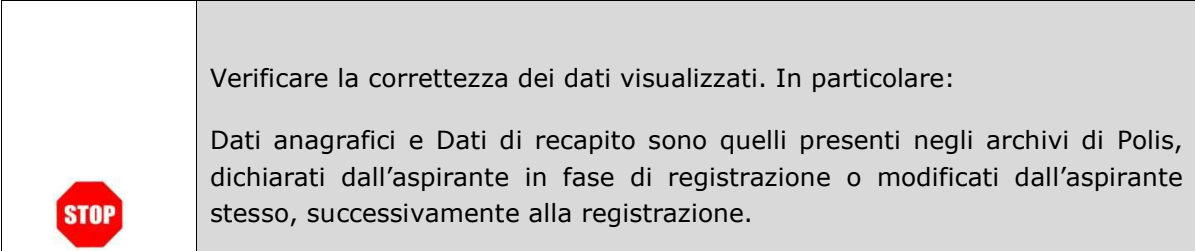

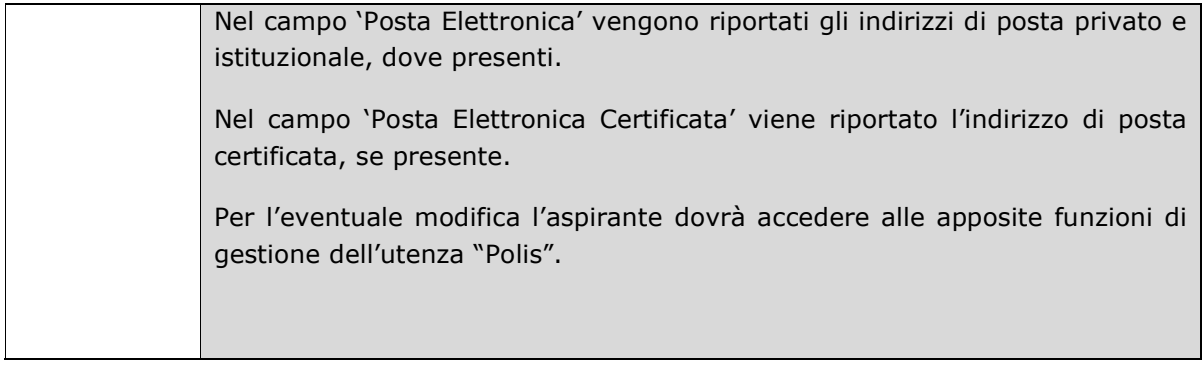

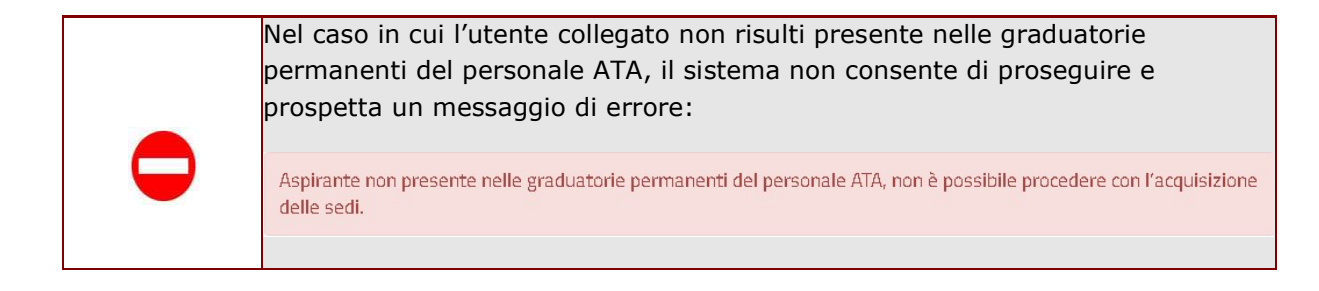

Gli utenti presenti nelle graduatorie permanenti del personale ATA visualizzano la pagina seguente dalla quale è possibile accedere alla funzionalità di acquisizione delle sedi preferite.

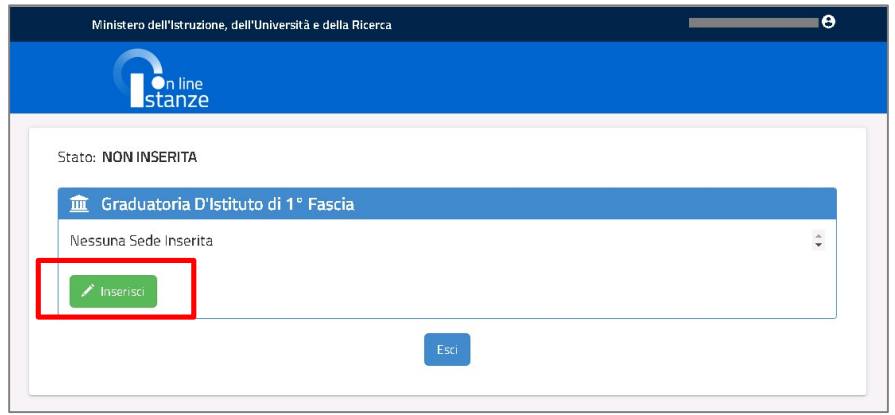

Selezionando il tasto "Inserisci", il sistema consente di selezionare le Sedi preferite da un doppio elenco:

- Sedi selezionate nell'anno precedente (se l'utente è già stato inserito nelle Graduatorie d'Istituto del personale ATA)
- Sedi disponibili nell'anno scolastico in corso per la provincia nelle cui Graduatorie permanenti risulti presente l'utente collegato

film Sedi Anni Precedenti

> Istituti dichiarati nell'anno scolastico: 2018/19

Cliccando sul link *Istituti dichiarati nell'anno scolastico: AAAA/AA*, l'utente può consultare l'elenco, se disponibile, degli Istituti dichiarati nell'anno scolastico precedente.

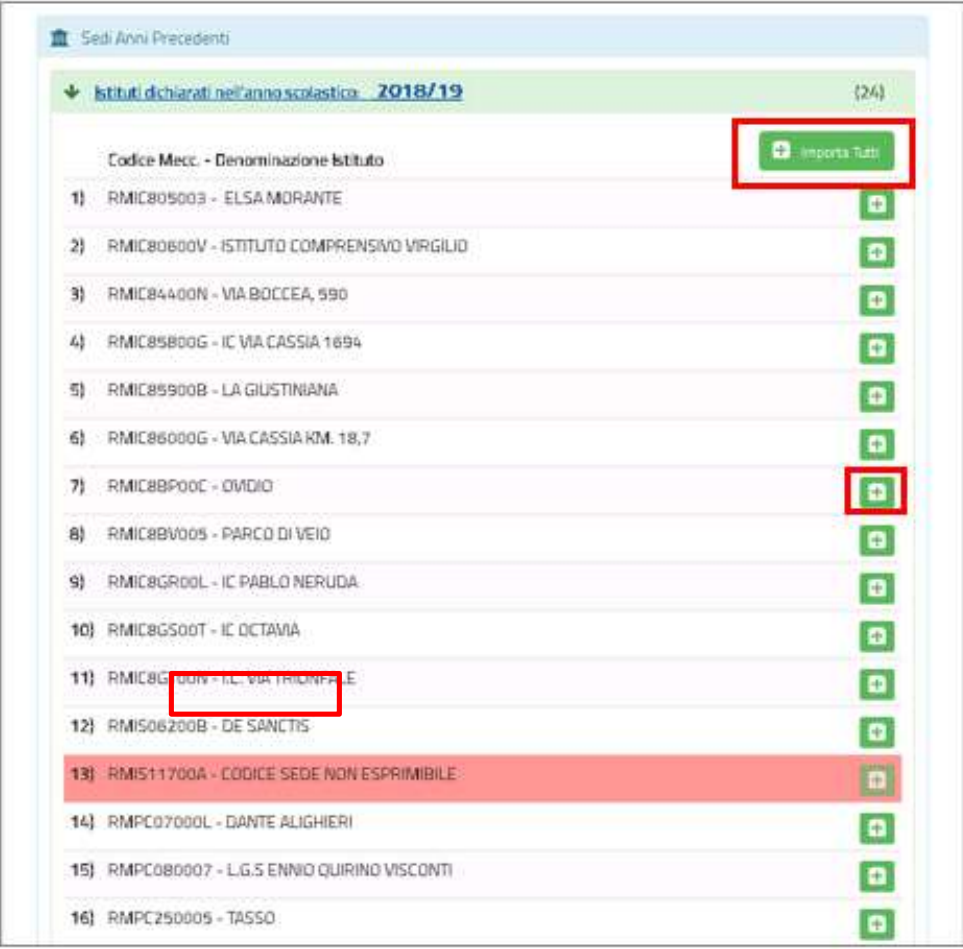

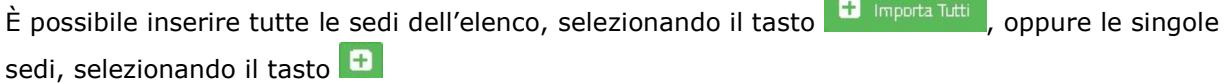

Le sedi non più disponibili sono evidenziate in rosa con la scritta 'CODICE SEDE NON ESPRIMIBILE'.

film Sedi Esprimibili nell'anno in corso

> Preferenze di sede valide per l'anno in corso

Cliccando sul link Preferenze di sede valide per l'anno in corso l'utente può consultare l'elenco di tutti gli Istituti disponibili per la provincia nelle cui Graduatorie permanenti risulti presente.

 $(496)$ 

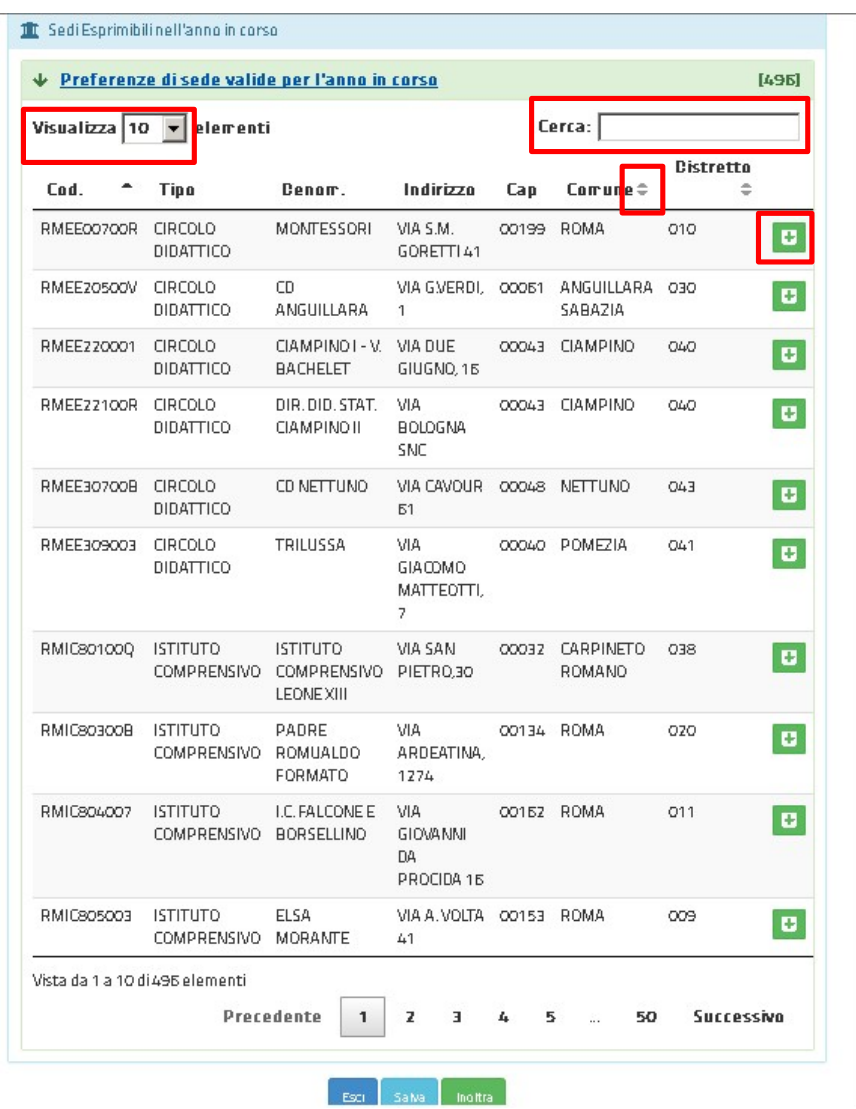

È possibile selezionare le sedi utilizzando il tasto  $\blacksquare$ .

L'elenco è presentato in ordine alfabetico crescente per Codice ma è possibile modificare l'ordinamento sleezionando le frecce  $\overline{\phantom{a}}$  accanto alle intestazioni delle colonne: Codice, Comune, Distretto.

In basso nella pagina sono riportati il numero degli elementi ed il numero delle pagine.

È possibile modificare il numero degli elementi visualizzati in ogni pagina attraverso la casella in alto a sinistra:

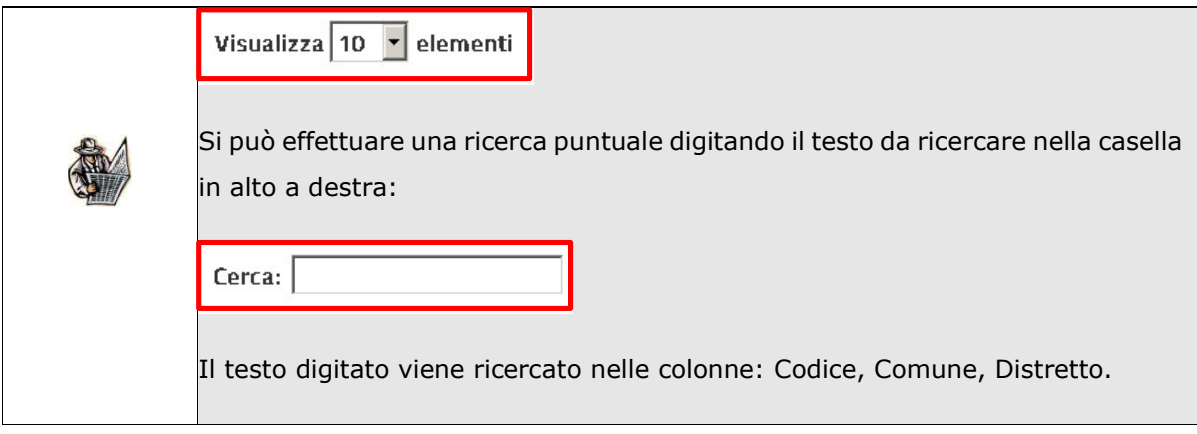

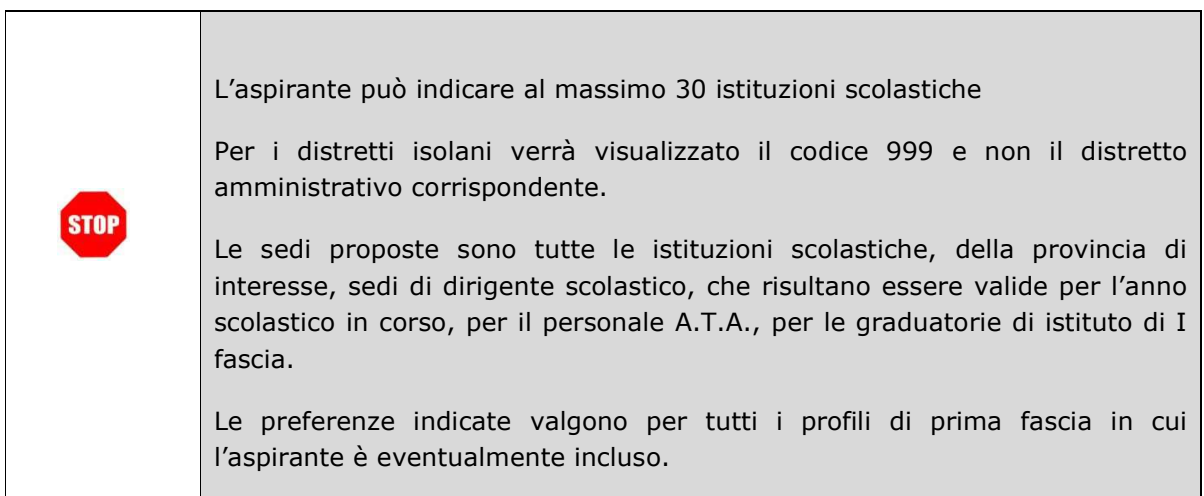

Le sedi selezionate vengono riportate nella parte superiore della pagina ordinate in base alla selezione:

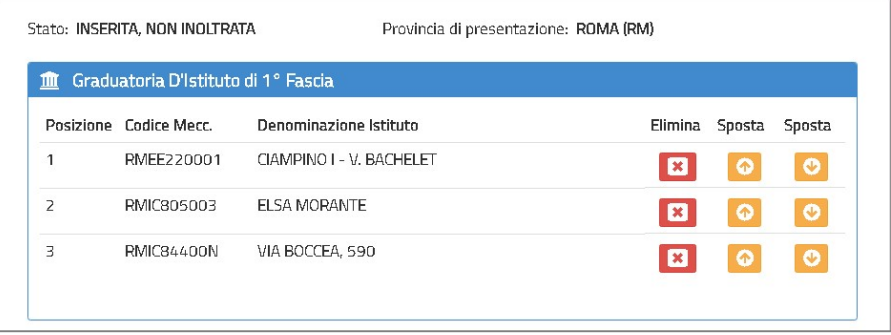

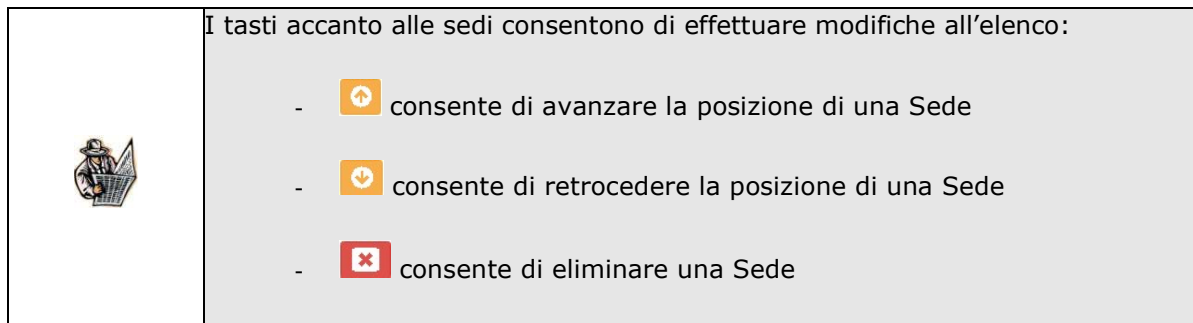

Terminata la sessione di lavoro, l'utente può verificare le sedi inserite e procedere

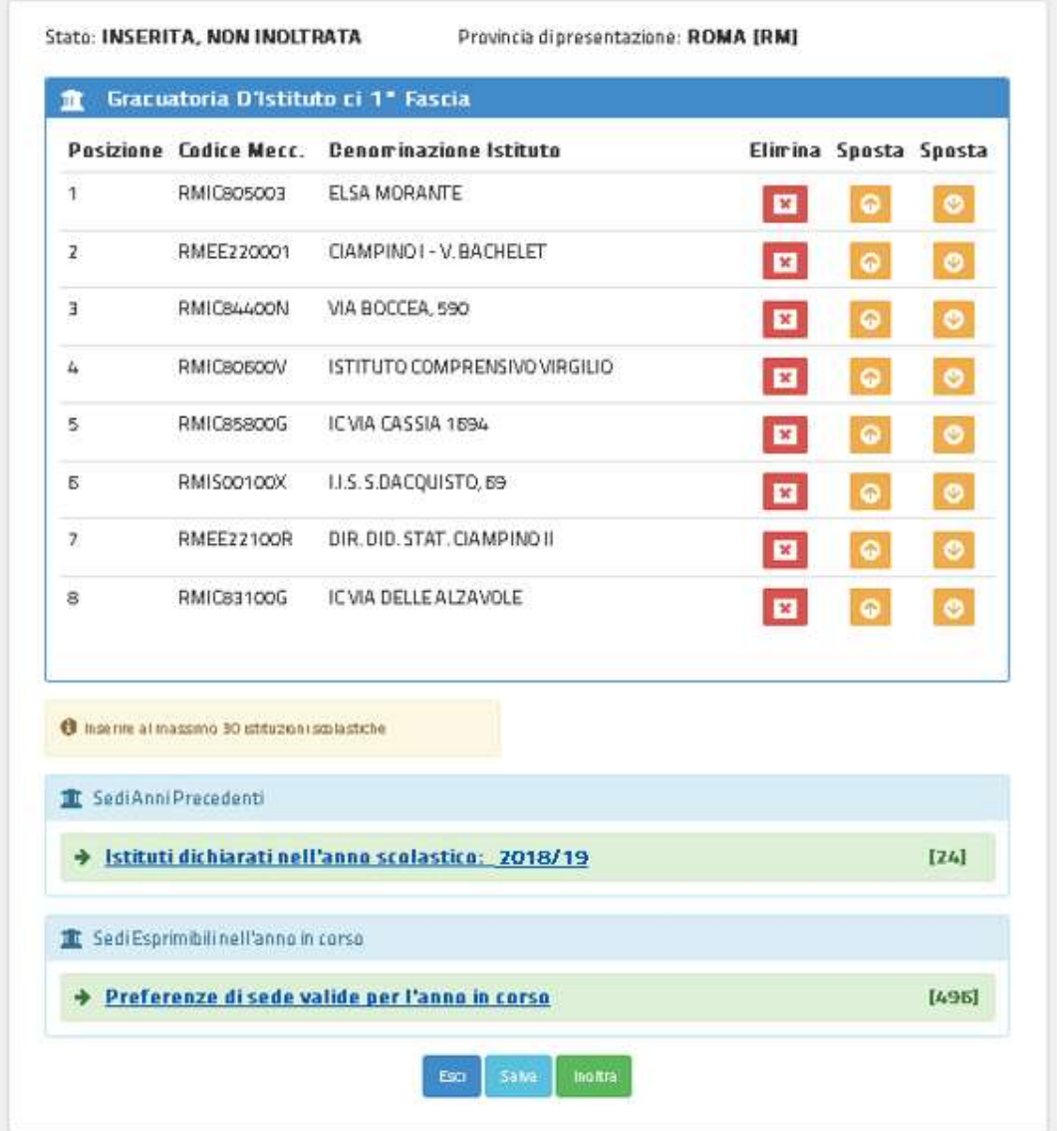

l'utente può selezionare uno dei tasti disponibili: "Esci", "Salva", "Inoltra".

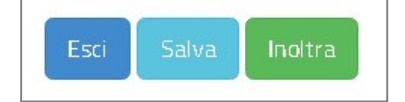

Selezionando il tasto "Esci" | Esci | , il sistema annulla le operazioni effettuate e riporta sulla Home Page delle Istanze On Line.

Selezionando il tasto "Salva" <sup>Salva</sup> , è possibile procedere al salvataggio dell'elenco per visualizzarlo al successivo accesso ed eventualmente modificarlo.

In questo caso, il sistema prospetta un messaggio per richiedere conferma dell'operazione:

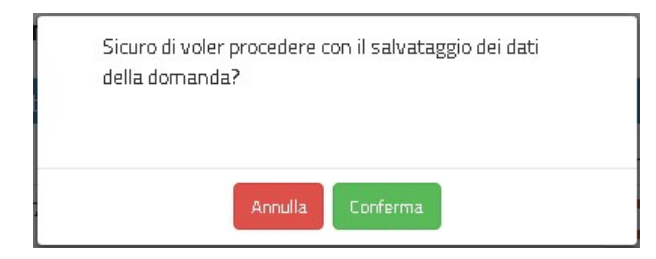

Per continuare nel salvataggio dell'elenco selezionare il tasto "Conferma", altrimenti selezionare il tasto "Annulla".

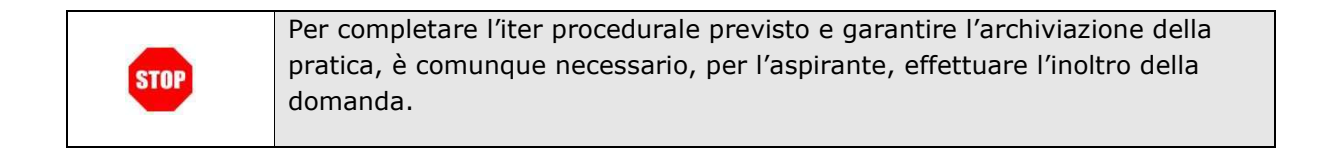

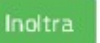

Selezionando il tasto "Inoltra" | Inoltra | , il sistema procede con l'inoltro della domanda.

Viene richiesto di confermare l'operazione con la digitazione del codice personale.

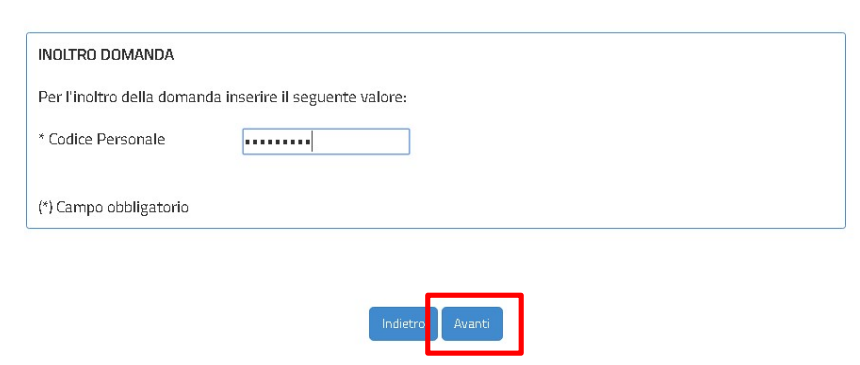

Alla selezione del tasto "Avanti", l'applicazione verifica la validità del codice inserito, superati i controlli di validazione, procede al salvataggio di tutti i dati inseriti e genera il modello domanda compilato in formato PDF.

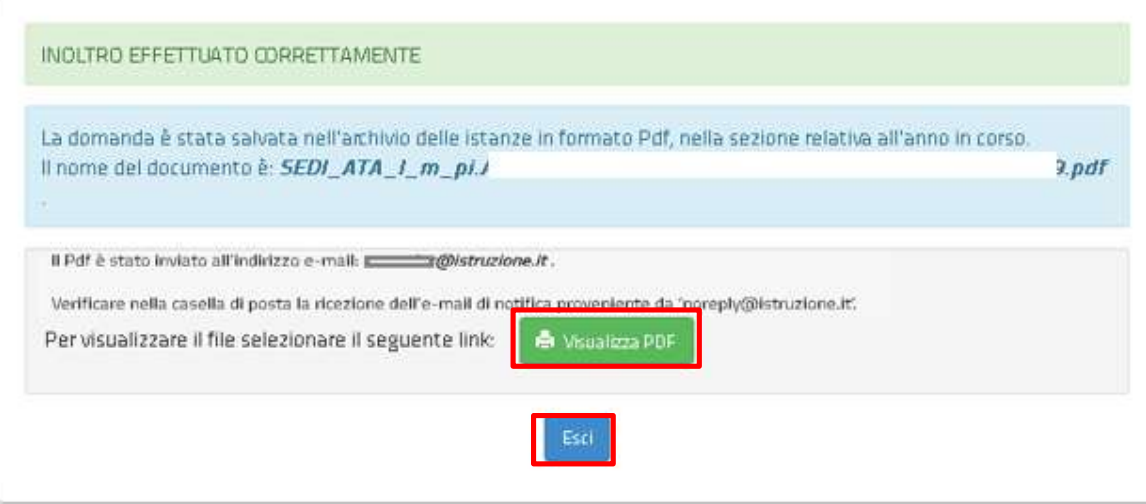

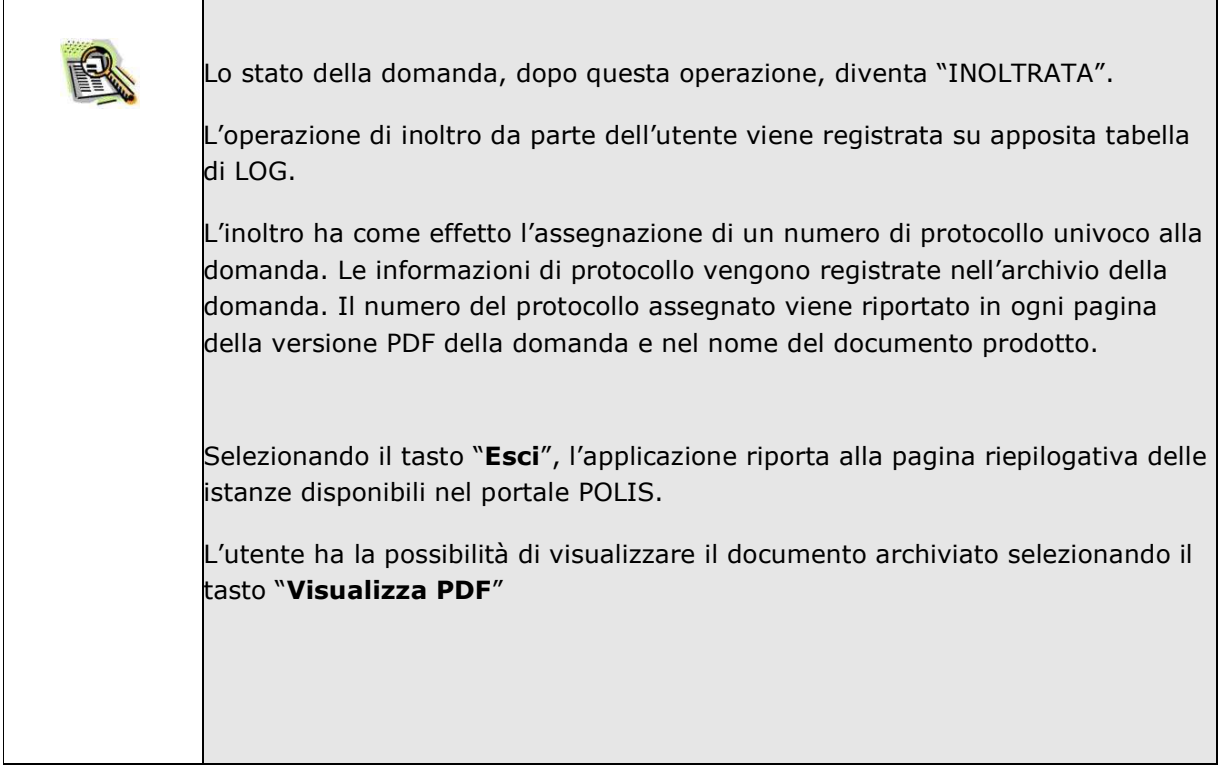

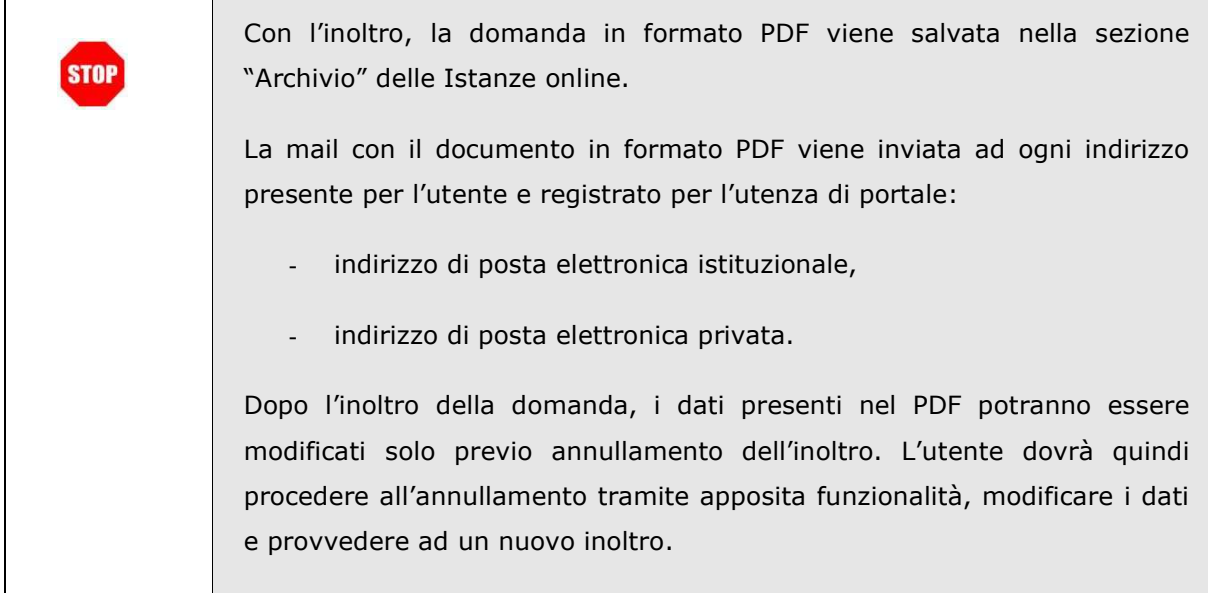

# 2.7 Come utilizzare le funzioni per modificare una domanda salvata

Nel caso l'utente abbia salvato la domanda senza inoltrarla, al successivo accesso, dopo la visualizzazione della pagina informativa e dei dati anagrafici e di recapito, visualizza l'elenco delle sedi salvate:

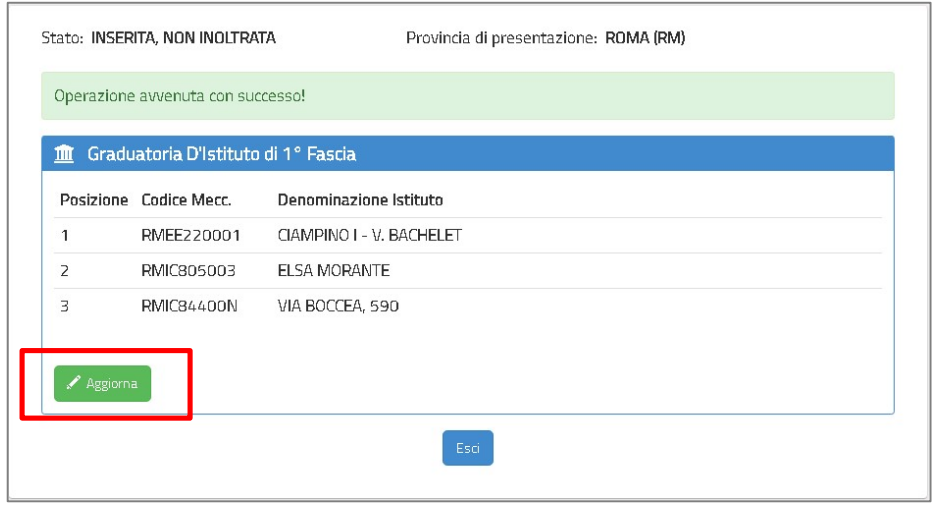

Il sistema rende disponibile il tasto "Aggiorna" che consente di modificare la domanda.

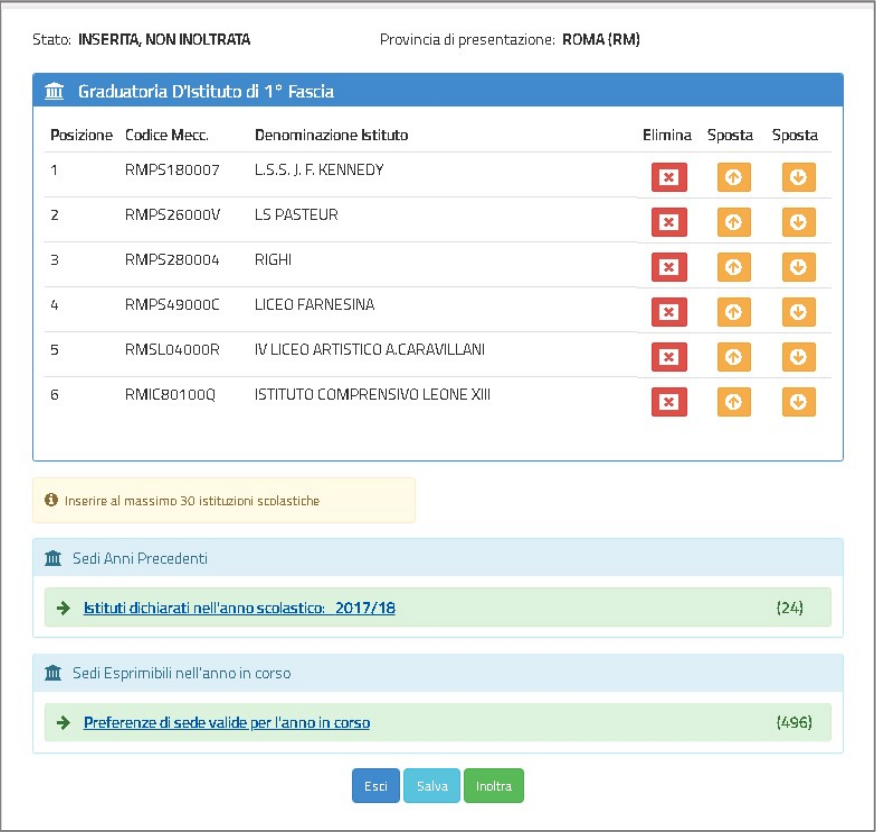

Nella parte alta dello schermo è riportato l'elenco delle Sedi inserite precedentemente e di seguito i due elenchi da cui è possibile selezionare nuove Sedi:

- Sedi selezionate nell'anno precedente (se l'utente è già stato inserito nelle Graduatorie d'Istituto del personale ATA)
- Sedi disponibili nell'anno scolastico in corso per la provincia nelle cui Graduatorie permanenti risulti presente l'utente collegato

L'utente può modificare le Istituzioni Scolastiche inserite, utilizzando i tasti funzionali in relazione della specifica preferenza, ed inserire altre sedi secondo le indicazioni riportate nel paragrafo precedente.

Selezionando il tasto "Esci", il sistema annulla le operazioni effettuate e riporta sulla Home Page delle Istanze On Line.

Selezionando il tasto "Salva", il sistema procede al salvataggio dell'elenco e consente di visualizzarlo al successivo accesso ed eventualmente modificarlo.

Selezionando il tasto "Inoltra", il sistema procede con l'inoltro della domanda.

Per completare l'iter procedurale previsto e garantire l'archiviazione della pratica, è comunque necessario, per l'aspirante, effettuare l'inoltro della **STOP** domanda.

## 2.8 Come utilizzare le funzioni per modificare una domanda inoltrata

Nel caso l'utente abbia inoltrato la domanda e voglia modificarla, deve accedere nuovamente all'istanza "SCELTA ISTITUZIONI SCOLASTICHE GRADUATORIE D'ISTITUTO DI 1a FASCIA PERSONALE A.T.A. (All. G)" ed annullare la domanda precedentemente inoltrata.

Dopo la visualizzazione della pagina informativa e dei dati anagrafici e di recapito, il sistema verifica la domanda come inoltrata, visualizza l'elenco delle sedi inserite nella domanda precedentemente inoltrata in formato protetto:

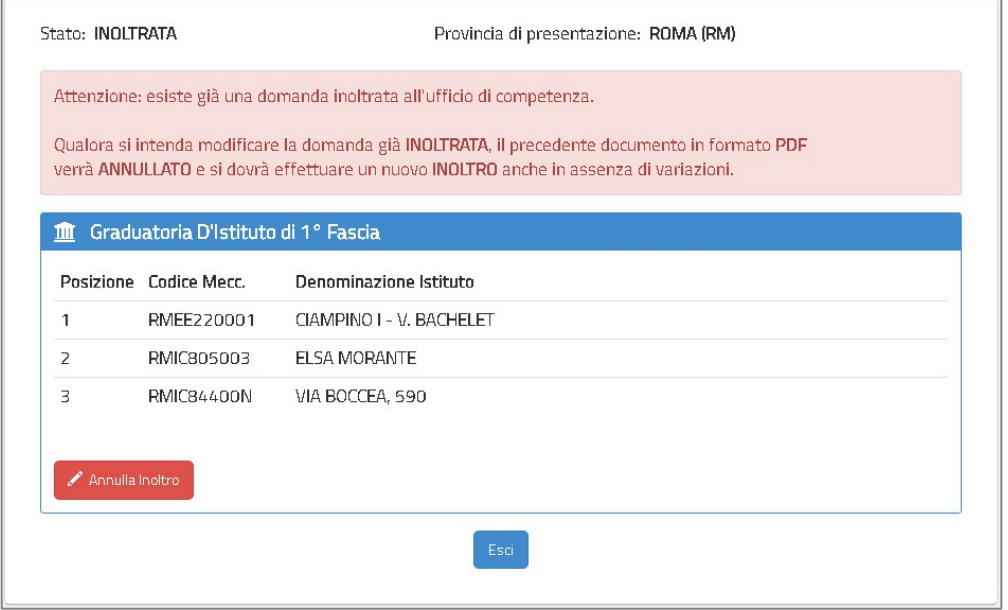

Un messaggio avvisa l'utente che per modificare le sedi selezionate occorre precedentemente annullare l'inoltro della domanda selezionando il tasto "Annulla Inoltro".

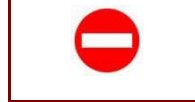

Se la domanda risulta nello stato 'PRESA IN CARICO' non è più possibile annullare l'modificare l'elenco delle Istituzioni Scolastiche inserite

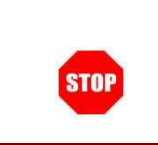

Dopo l'annullo della domanda inoltrata, per completare l'iter procedurale previsto e garantire l'archiviazione della pratica, è comunque necessario, per l'aspirante, effettuare un nuovo inoltro della domanda.

Per procedere con l'annullo dell'inoltro, viene richiesto di confermare l'operazione con la digitazione del codice personale.

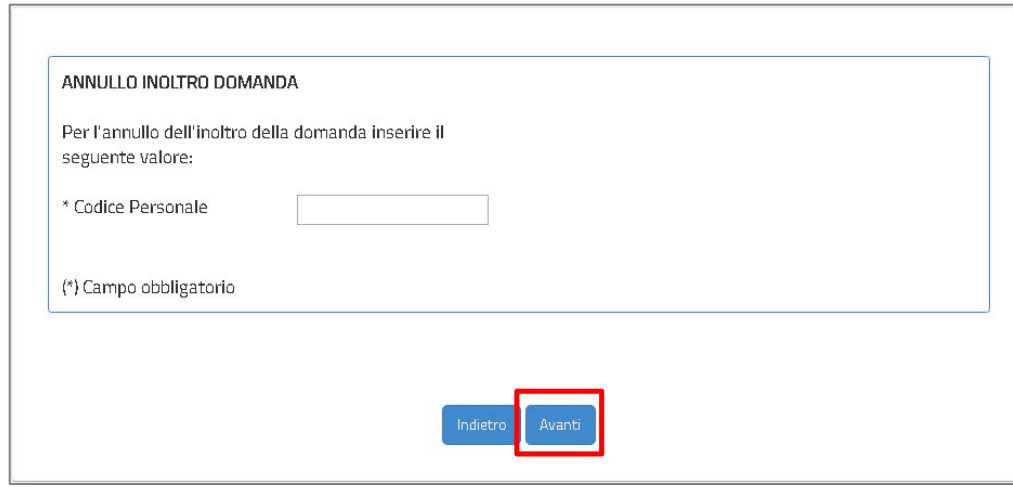

Alla selezione del tasto "Avanti", l'applicazione verifica la validità del codice inserito e procede all'annullamento della domanda aggiornandone lo stato a 'INSERITA, NON INOLTRATA'.

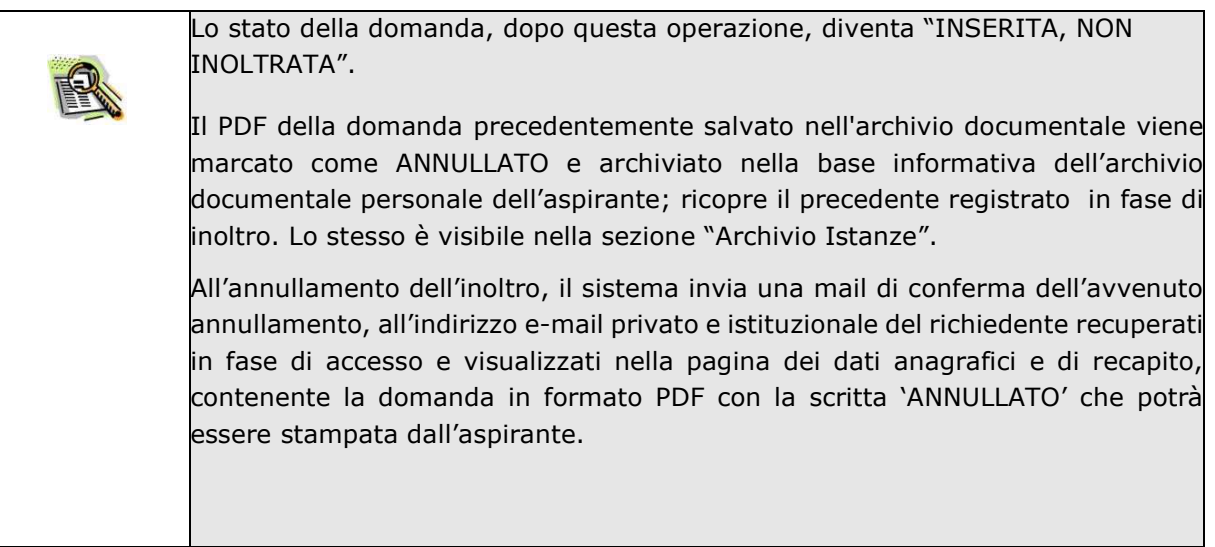

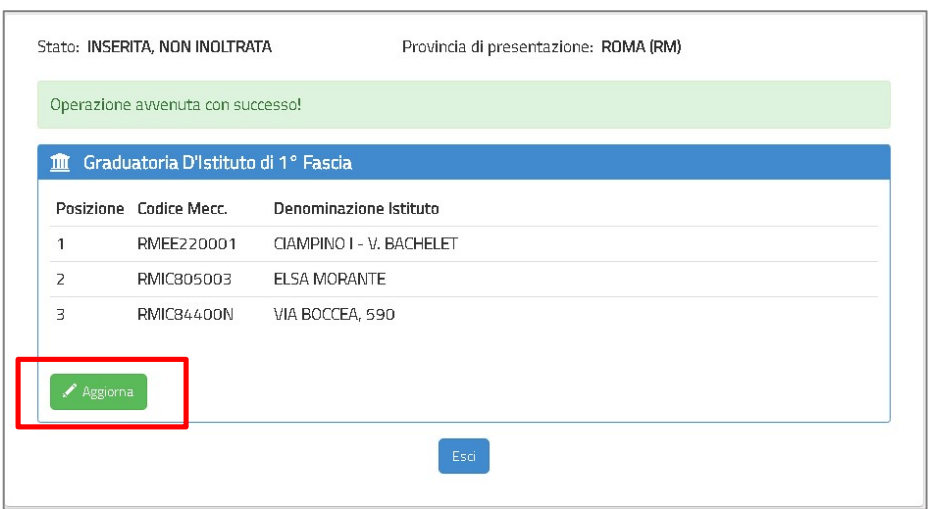

Il sistema rende disponibile il tasto "Aggiorna" che consente di modificare la domanda.

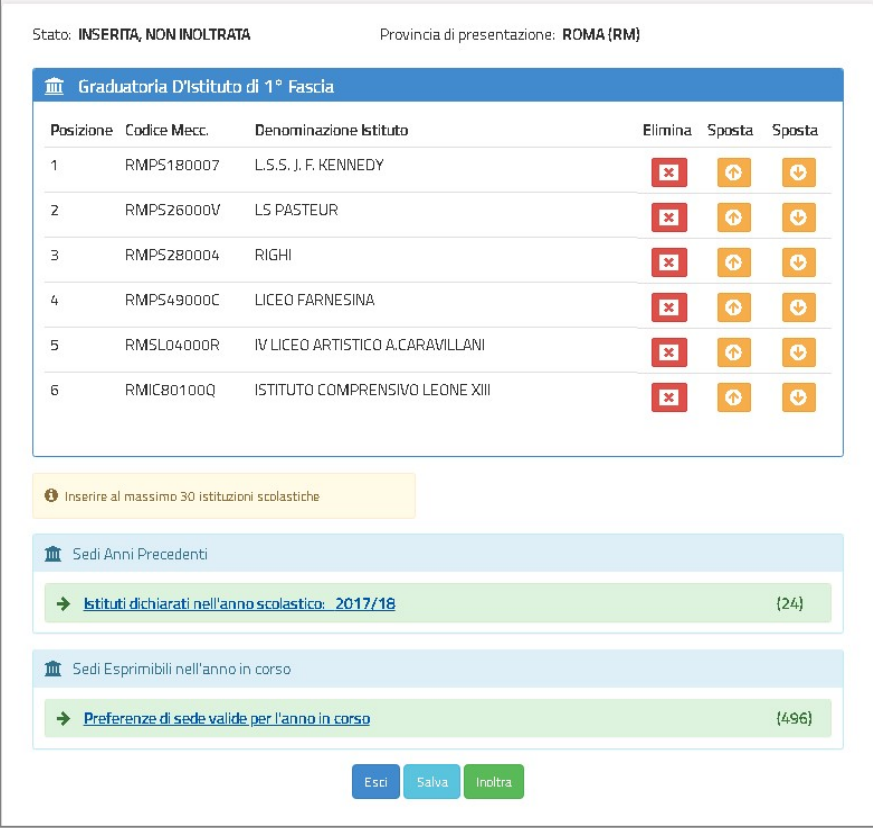

Nella parte alta dello schermo è riportato l'elenco delle Sedi inserite nella domanda annullata e di seguito i due elenchi da cui è possibile selezionare nuove Sedi:

 Sedi selezionate nell'anno precedente (se l'utente è già stato inserito nelle Graduatorie d'Istituto del personale ATA)

 Sedi disponibili nell'anno scolastico in corso per la provincia nelle cui Graduatorie permanenti risulti presente l'utente collegato

L'utente può modificare l'elenco delle Istituzioni Scolastiche da inserire nella domanda secondo le indicazioni riportate nel paragrafo precedente.

Selezionando il tasto "Esci", il sistema annulla le operazioni effettuate e riporta sulla Home Page delle Istanze On Line.

Selezionando il tasto "Salva", il sistema procede al salvataggio dell'elenco e consente di visualizzarlo al successivo accesso ed eventualmente modificarlo.

Selezionando il tasto "Inoltra", il sistema procede con l'inoltro della domanda.

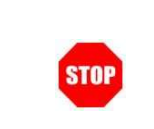

Per completare l'iter procedurale previsto e garantire l'archiviazione della pratica, è comunque necessario, per l'aspirante, effettuare l'inoltro della domanda.

# 3.Allegato

### GRADUATORIE PERMANENTI DEL PERSONALE AMMINISTRATIVO, TECNICO ED AUSILIARIO AI SENSI DELL'ART. 554 DEL D.L.VO 297/94

#### INDICAZIONE DELLE ISTITUZIONI SCOLASTICHE IN CUI SI RICHIEDE L'INCLUSIONE NELLE GRADUATORIE DI CIRCOLO E DI ISTITUTO DI PRIMA FASCIA PER L'A.S. 2021/22

L'istanza è finalizzata alla comunicazione delle preferenze di sede per l'inclusione nella prima fascia delle graduatorie d'istituto degli aspiranti presenti nelle graduatorie permanenti del personale ATA. Pertanto il personale amministrativo, tecnico ed ausiliario che abbia, a suo tempo, prodotto domanda di aggiornamento o di inserimento nelle graduatorie provinciali, può presentare, ai fini del conferimento delle supplenze dalle graduatorie d'istituto, domanda di inserimento nella prima fascia delle suddette graduatorie nella stessa provincia e per il medesimo profilo professionale.

L'aspirante può indicare non più di 30 istituzioni scolastiche.

L'aspirante deve compilare questo modello una sola volta per tutti i profili professionali per i quali, avendone titolo, chiede l'inserimento nelle graduatorie d'istituto.

#### Indicazioni su compilazione e inoltro della domanda

L'intero processo di compilazione della domanda da parte dell'aspirante verrà tracciato tramite il salvataggio di ciascuna sezione e dovrà essere finalizzato dall'aspirante stesso con l'inoltro della domanda.

L'aspirante ha facoltà di modificare i dati presenti nelle sezioni compilate, finché non avrà inoltrato l'istanza. Al momento dell'inoltro, il sistema crea un documento in formato .pdf, che viene inserito nella sezione "Archivio" presente sul menù "funzioni" dell'utente, contenente il modulo domanda compilato. Il documento sarà stato contestualmente inviato dal sistema agli indirizzi di posta elettronica noti dell'aspirante.

N.B. Dopo l'inoltro della domanda, i dati presenti nel PDF potranno essere modificati solo previo annullamento dell'inoltro. Il candidato dovrà quindi procedere all'annullamento tramite apposita funzionalità, modificare i dati e provvedere ad un nuovo inoltro.

A supporto dell'aspirante è disponibile la guida operativa presente sulla box dell'istanza in oggetto.

A garanzia del corretto completamento dell'operazione, il candidato deve:

 verificare la ricezione di una mail contenente la conferma dell'inoltro e la domanda in formato .pdf

- verificare che lo "stato domanda" presente nella box dell'istanza si trovi nello stato "inoltrata"
- accedere alla sezione "Domande Presentate" presente sul menù "Istanze" dell'utente e verificare che il modulo domanda contenga tutte le informazioni corrette.

#### **AVVERTENZE**

La compilazione della presente istanza avviene secondo le disposizioni previste dal D.P.R. 28 dicembre 2000 n. 445, "TESTO UNICO DELLE DISPOSIZIONI LEGISLATIVE E REGOLAMENTARI IN MATERIA DI DOCUMENTAZIONE AMMINISTRATIVA".

In particolare

- i dati riportati dall'aspirante assumono il valore di dichiarazioni sostitutive di certificazione rese ai sensi dell'articolo 46; vigono, al riguardo, le disposizioni di cui all'articolo 76 che prevedono conseguenze di carattere amministrativo e penale per l'aspirante che rilasci dichiarazioni non corrispondenti a verità.
- ai sensi dell'articolo 39 la sottoscrizione del modulo di domanda non è soggetta ad autenticazione.
- durante il periodo di validità delle graduatorie di cui alla presente procedura di reclutamento, in occasione del conseguimento, da parte dell'aspirante, del primo rapporto di lavoro a tempo determinato, i competenti uffici dell'amministrazione scolastica dispongono gli adeguati controlli sulle dichiarazioni rese dall'aspirante secondo quanto previsto dagli articoli 71 e 72.
- i dati richiesti sono acquisiti ai sensi dell'art. 46, sono strettamente funzionali all'espletamento della presente procedura amministrativa e verranno trattati ai sensi e con le garanzie di cui agli articoli 6 e 13 del Regolamento UE 2016/679 (GDPR) e dell'art. 7 del D.Lgs 196/03 (Codice in materia di protezione dei dati personali).

#### Informativa sul trattamento dei dati personali

(Art. 13 del Regolamento UE 679/2016)

La presente informativa Le viene resa, ai sensi dell'art.13 del Regolamento UE 2016/679 - Regolamento Generale sulla Protezione dei Dati, ed in relazione ai dati personali che l'Ufficio scolastico regionale competente acquisisce in qualità di Titolare del trattamento. L'Ufficio scolastico regionale entra in possesso dei predetti dati per effetto delle attività connesse ai fini della comunicazione delle preferenze di sede per l'inserimento nella prima fascia delle graduatorie di circolo e di istituto del personale amministrativo, tecnico e ausiliario ai sensi dell'art. 5 del Regolamento approvato con decreto del Ministro della Pubblica Istruzione 13 dicembre 2000, n. 430. Secondo la normativa indicata, il trattamento dei dati personali sarà improntato ai principi di correttezza, liceità e trasparenza e di tutela della Sua riservatezza e dei Suoi diritti.

Le forniamo quindi le seguenti informazioni:

#### Titolare del trattamento dei dati

Il "Titolare" del trattamento dei dati è l'Ufficio scolastico regionale, a cui si potrà rivolgere per la tutela dei Suoi diritti e il cui recapito è rinvenibile nel relativo sito web istituzionale.

#### Responsabile della protezione dei dati

Il Responsabile per la protezione dei dati personali del Ministero dell'istruzione è stato individuato con D.M. 54 del 3 luglio 2020, nella Dott.ssa Antonietta D'Amato - Dirigente presso l'Ufficio di Gabinetto del Ministero dell'Istruzione. Email: rpd@istruzione.it.

#### Finalità del trattamento e base giuridica

Il trattamento dei Suoi dati personali è finalizzato esclusivamente al corretto svolgimento di tutte le attività necessarie, connesse alla comunicazione delle preferenze di sede per l'inserimento nella prima fascia delle graduatorie di circolo e di istituto. La base giuridica del trattamento dei dati personali è costituita dall'esercizio di pubblici poteri di cui è investito il titolare del trattamento, secondo quanto previsto dall'articolo 6. Comma 1, lettera e) del Regolamento (UE) 2016/679, in applicazione dell'art. 5 del Regolamento approvato con decreto del Ministro della Pubblica Istruzione 13 dicembre 2000, n. 430.

#### Obbligo di conferimento dei dati

Il conferimento dei dati è obbligatorio per poter presentare l'istanza finalizzata alla comunicazione delle preferenze di sede per l'inserimento nella prima fascia delle graduatorie di circolo e di istituto. Il mancato, parziale o inesatto conferimento dei dati non consente di accedere alla suddetta procedura. Si precisa che il conferimento del numero di telefono è di un dato facoltativo e volontario e sarà utilizzato esclusivamente ai fini dello svolgimento della procedura.

#### Destinatari del trattamento

I dati saranno comunicati in qualità di responsabili trattamento dati al R.T.I. tra le società Enterprise Services Italia e Leonardo S.p.A., al R.T.I. tra le società Almaviva S.p.A. e Fastweb S.p.A., in quanto affidatari, rispettivamente, dei servizi di gestione e sviluppo applicativo del sistema informativo del Ministero e dei relativi servizi di gestione e sviluppo infrastrutturale, nonché trattati dal personale dell'Ufficio scolastico regionale autorizzato e dalle Istituzioni scolastiche competenti. I Suoi dati personali non saranno soggetti a diffusione, al di fuori delle finalità e delle modalità indicate dai bandi di concorso a cui sono riferiti.

#### Trasferimento di dati personali verso paesi terzi o organizzazioni internazionali

I Suoi dati non saranno oggetto di trasferimento verso paesi terzi o organizzazioni internazionali.

#### Periodo di conservazione dei dati personali

La determinazione del periodo di conservazione dei Suoi dati personali risponde al principio di necessità del trattamento. I Suoi dati personali verranno, quindi, conservati per tutto il periodo necessario allo svolgimento della procedura e nel caso di eventuale impugnazione degli atti della procedura per tutto il tempo necessario ai fini della risoluzione della controversia. I Suoi dati personali verranno cancellati e distrutti non appena si renderanno superflui in relazione alle finalità descritte. I dati relativi all'accesso alla piattaforma vengono cancellati o resi anonimi quando non sono più necessari, salvo diverse disposizioni di legge.

#### Diritti degli interessati

Il Regolamento (UE) 2016/679 attribuisce ai soggetti interessati i seguenti diritti:

- diritto di accesso ai propri dati personali, disciplinato dall'art. 15 del Regolamento UE 679/2016, ovvero di ottenere in particolare:
- la conferma dell'esistenza dei dati personali
- l'indicazione dell'origine e delle categorie di dati personali, della finalità e della modalità del loro trattamento;
- la logica applicata in caso di trattamento effettuato con l'ausilio di strumenti elettronici;
- gli estremi identificativi del Titolare del trattamento dei dati personali, del Responsabile del trattamento dei dati personali e dei soggetti o categorie di soggetti ai quali i dati sono stati o possono essere comunicati;
- il periodo di conservazione.
- diritto di rettifica o di cancellazione o di limitazione del trattamento, previsti rispettivamente dagli art. 16, 17 e 18 del Regolamento UE 679/2016;
- diritto alla portabilità dei dati (diritto applicabile ai soli dati in formato elettronico), disciplinato dall'art. 20 del Regolamento UE 679/2016;
- diritto di opposizione al trattamento dei propri dati personali di cui all'art. 21 del Regolamento UE 679/2016;
- diritto di non essere sottoposti a una decisione basata unicamente sul trattamento automatizzato, compresa la profilazione, che produca effetti giuridici che li riguardano o che incida in modo analogo significativamente sulle loro persone (art. 22 del Regolamento (UE) 2016/679).

In relazione al trattamento dei dati, l'interessato potrà rivolgersi al Titolare del trattamento dei dati per esercitare i propri diritti.

#### Diritto di reclamo

Gli interessati nel caso in cui ritengano che il trattamento dei dati personali a loro riferiti sia compiuto in violazione di quanto previsto dal Regolamento UE 679/2016 hanno il diritto di proporre reclamo al Garante, come previsto dall'art. 77 del Regolamento UE 679/2016 stesso, o di adire le opportune sedi giudiziarie ai sensi dell'art. 79 del Regolamento UE 679/2016.

#### Processo decisionale automatizzato

Il titolare non adotta alcun processo decisionale automatizzato, compresa la profilazione di cui all'art. 22, paragrafi 1 e 4 del Regolamento UE n. 679/2016.

# 4.Glossario

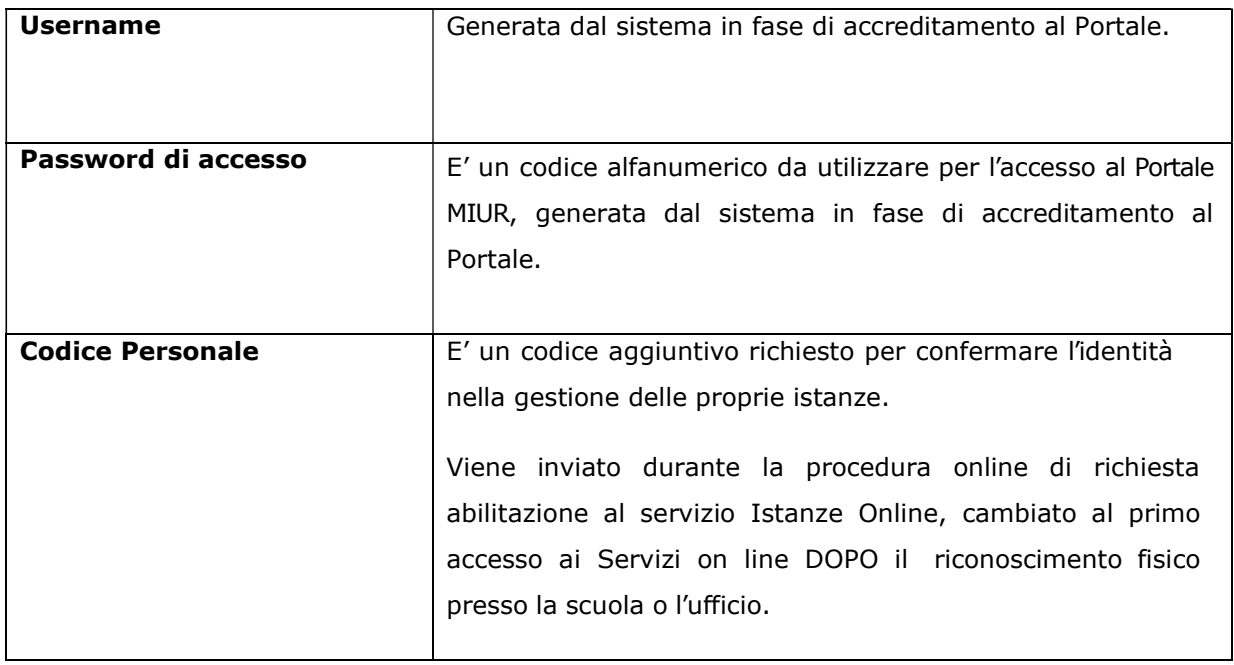